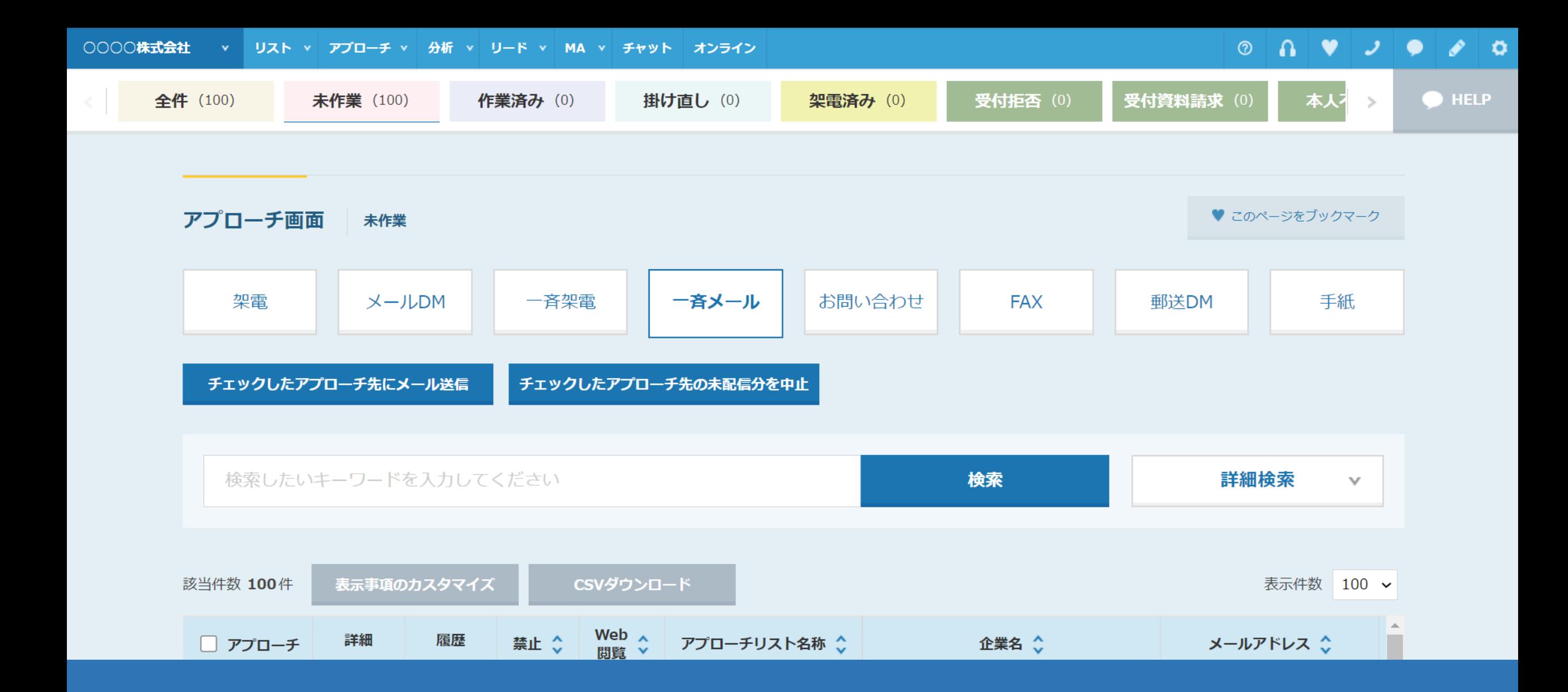

~アプローチ画面からメールDM未配信分を中止する方法~

最終更新日:2022年5月20日

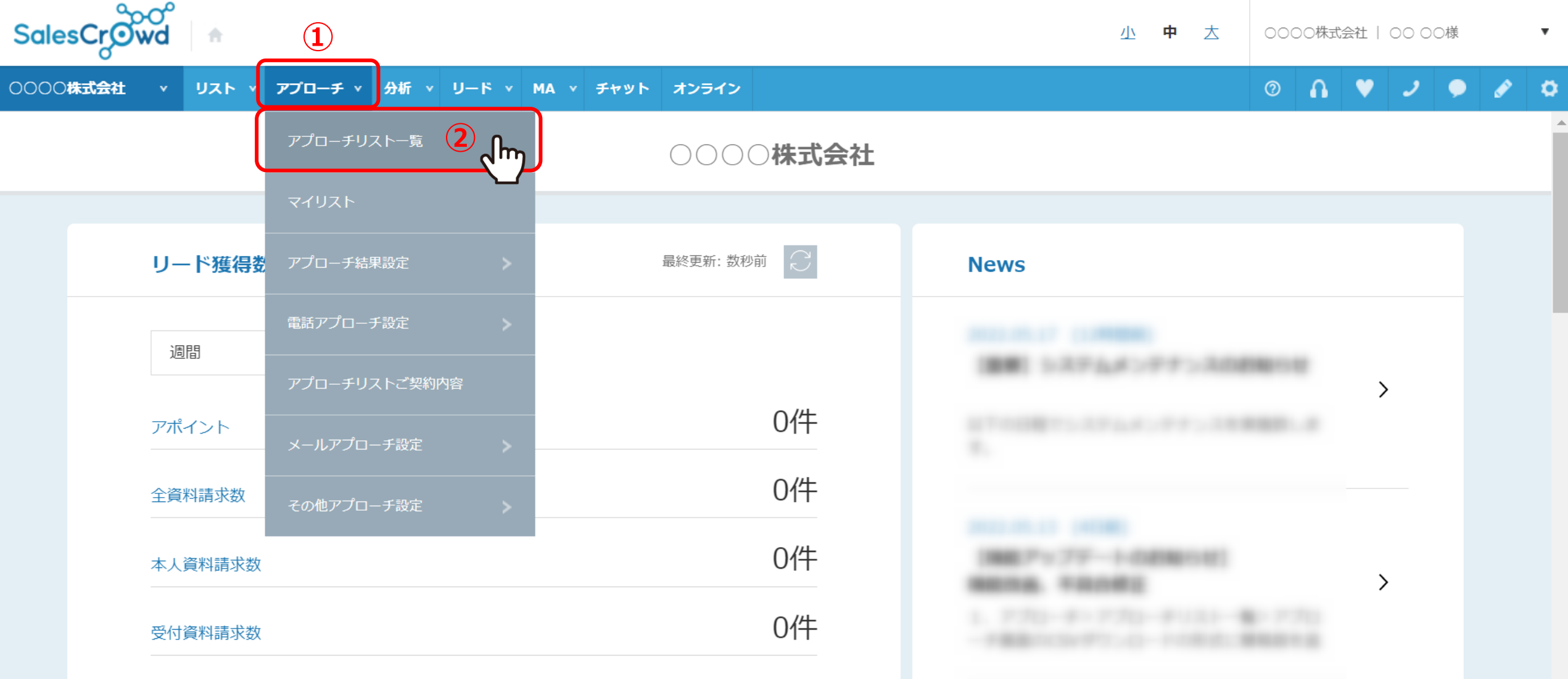

アプローチ画面から、メールDM未配信分の送信をまとめて中止する方法についてご案内いたします。 ※一斉送信の中止作業は、アプローチリスト内の件数や作業されている環境によって、お時間がかかる場合がございます。 そのため、5,000件以内での作業をお勧めしております。

①上部メニューの「アプローチ」から、②「アプローチリスト一覧」をクリックします。

## $\begin{array}{c} \hline \textbf{a} & \textbf{v} & \textbf{v} & \textbf{e} & \textbf{v} & \textbf{e} \end{array}$  $\odot$

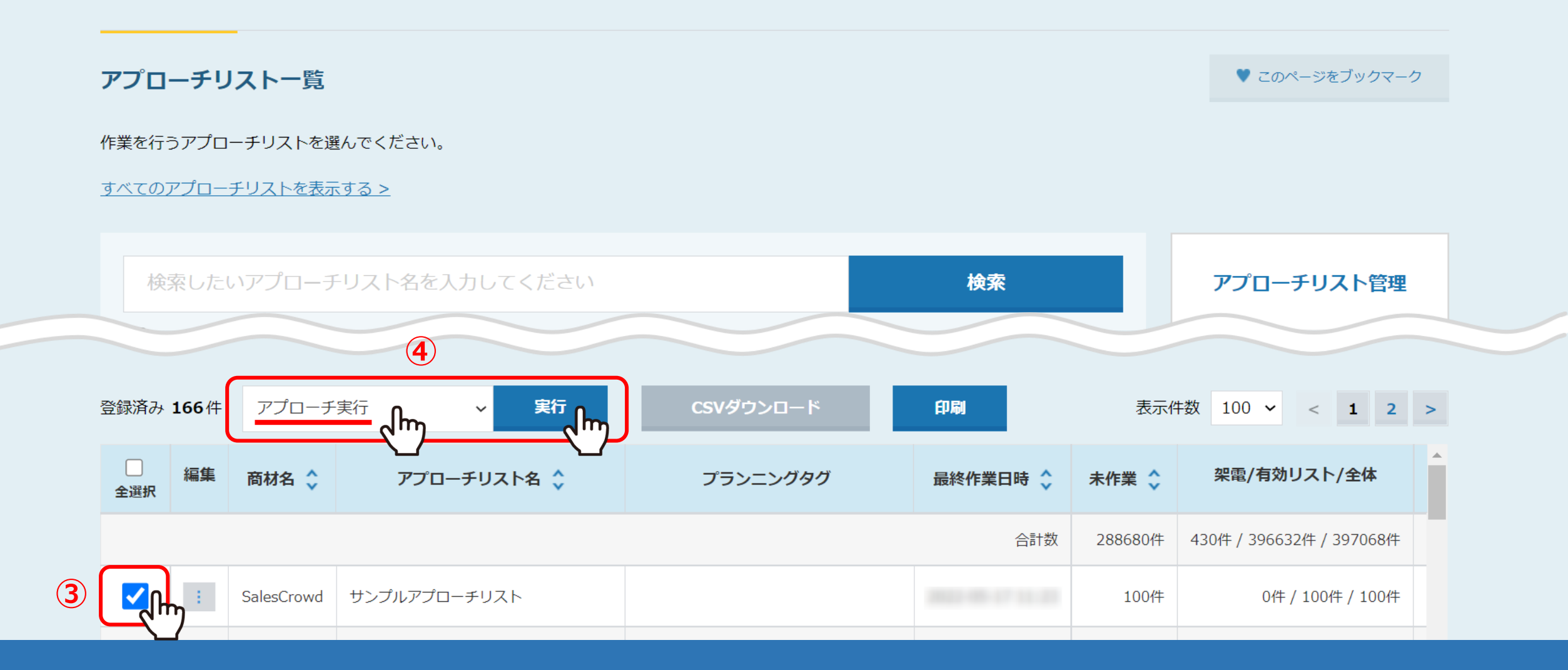

アプローチリスト一覧に遷移します。

③メールDMの送信を中止したいアプローチリストにチェックを入れ、 ④「アプローチ実行」を選択し、「実行」をクリックします。 <sup>3</sup>

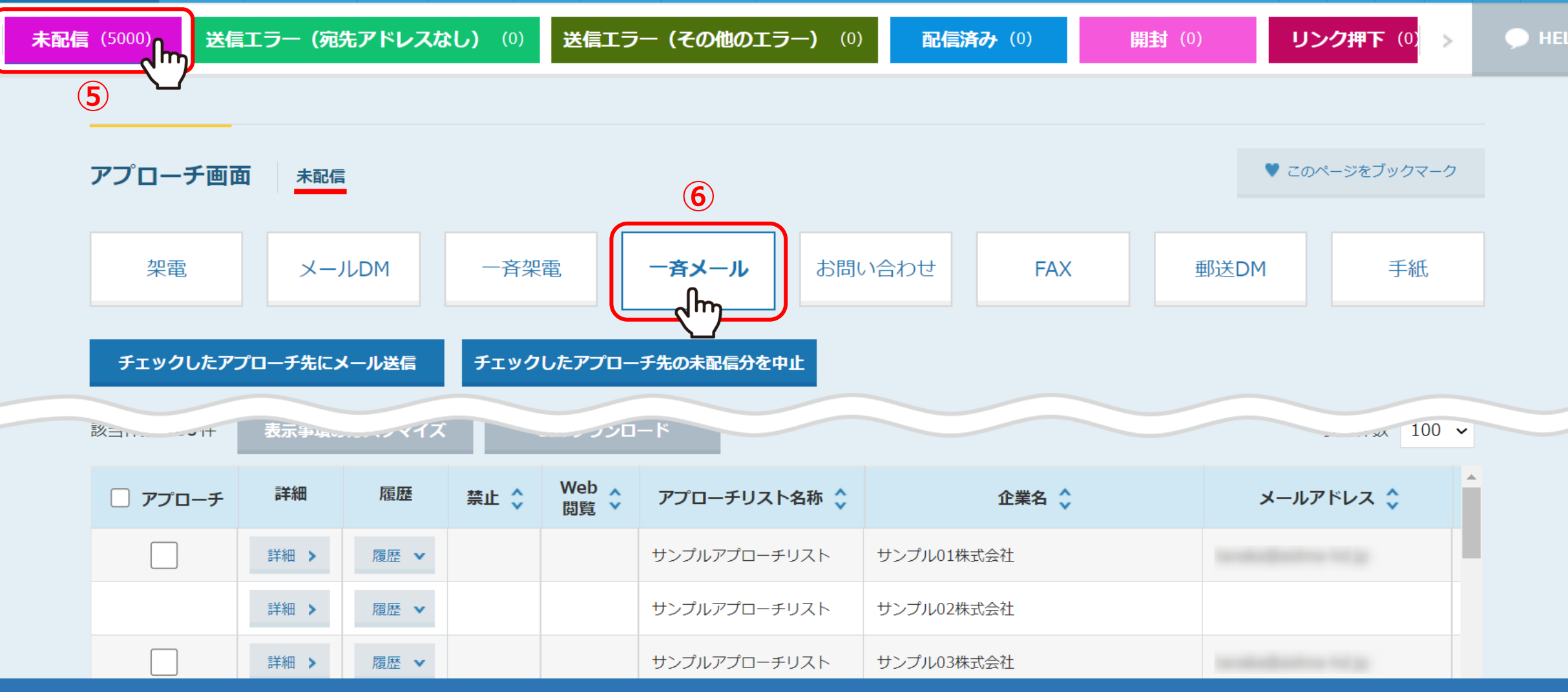

アプローチ画面に遷移します。

⑤「未配信」のタブを選択し、⑥「一斉メール」をクリックします。 ※未配信以外のタブの場合は中止ができません。 インター・インス インター・インター インター・カード

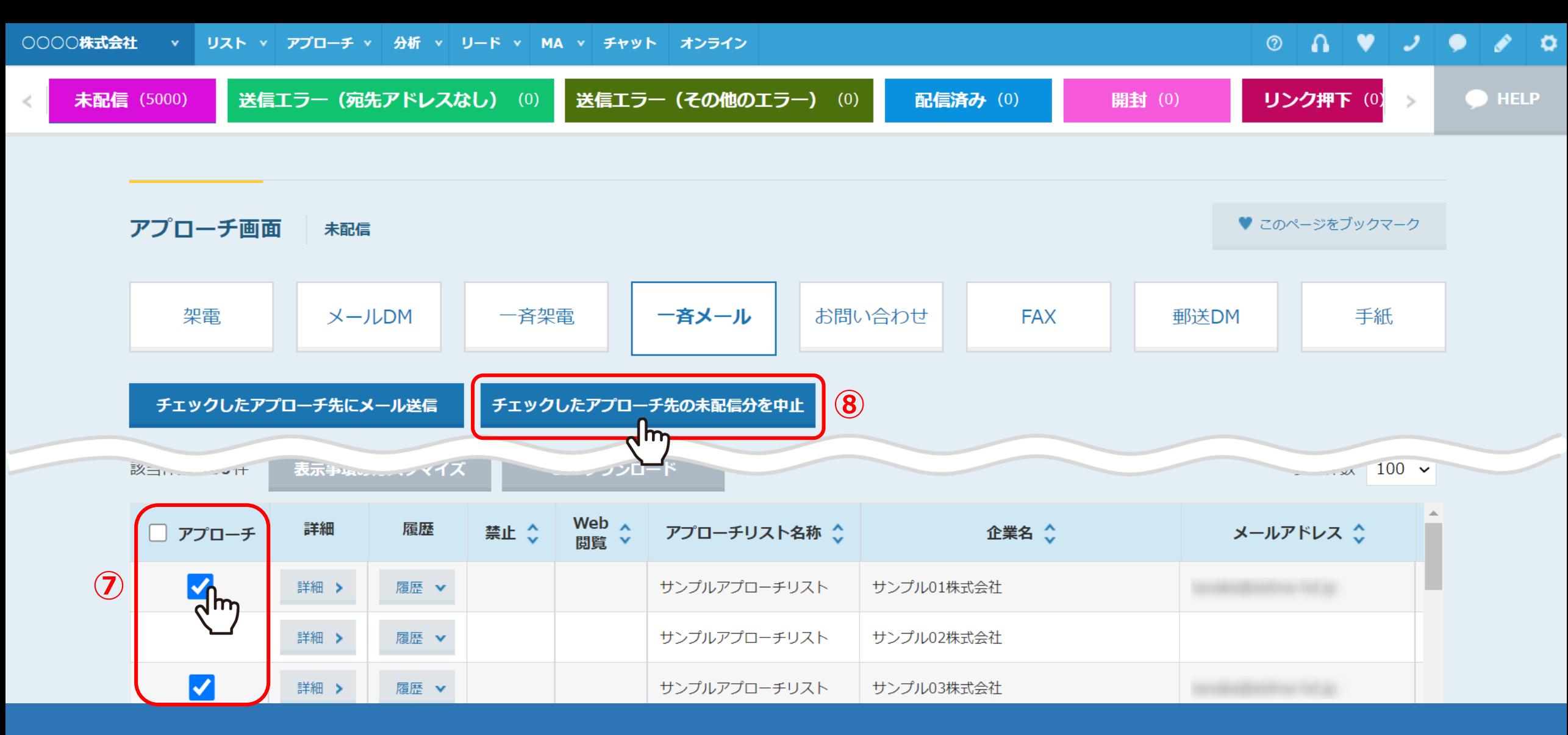

⑦中止したい企業にチェックを入れます。

※一番上のアプローチにチェックを入れると、全件にチェックが入ります。

⑧「チェックしたアプローチ先の未配信を中止」をクリックします。 <sup>5</sup>

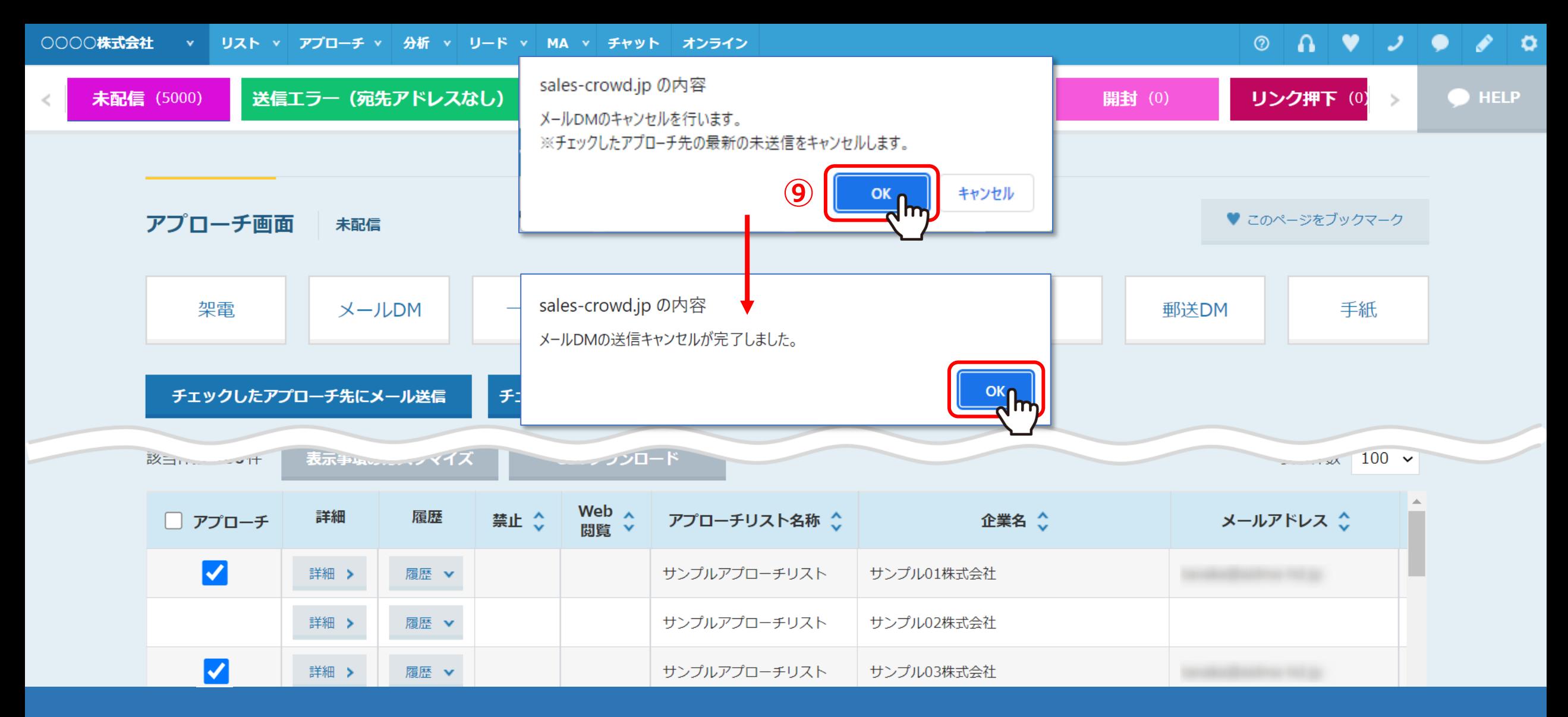

⑨メッセージが表示されますので、「OK」をクリックすると、中止処理が開始されます。

※件数によっては完了までにお時間がかかる場合がございますが、 完了メッセージが表示されるまで、ブラウザを閉じずにお待ちください。 <sup>6</sup>

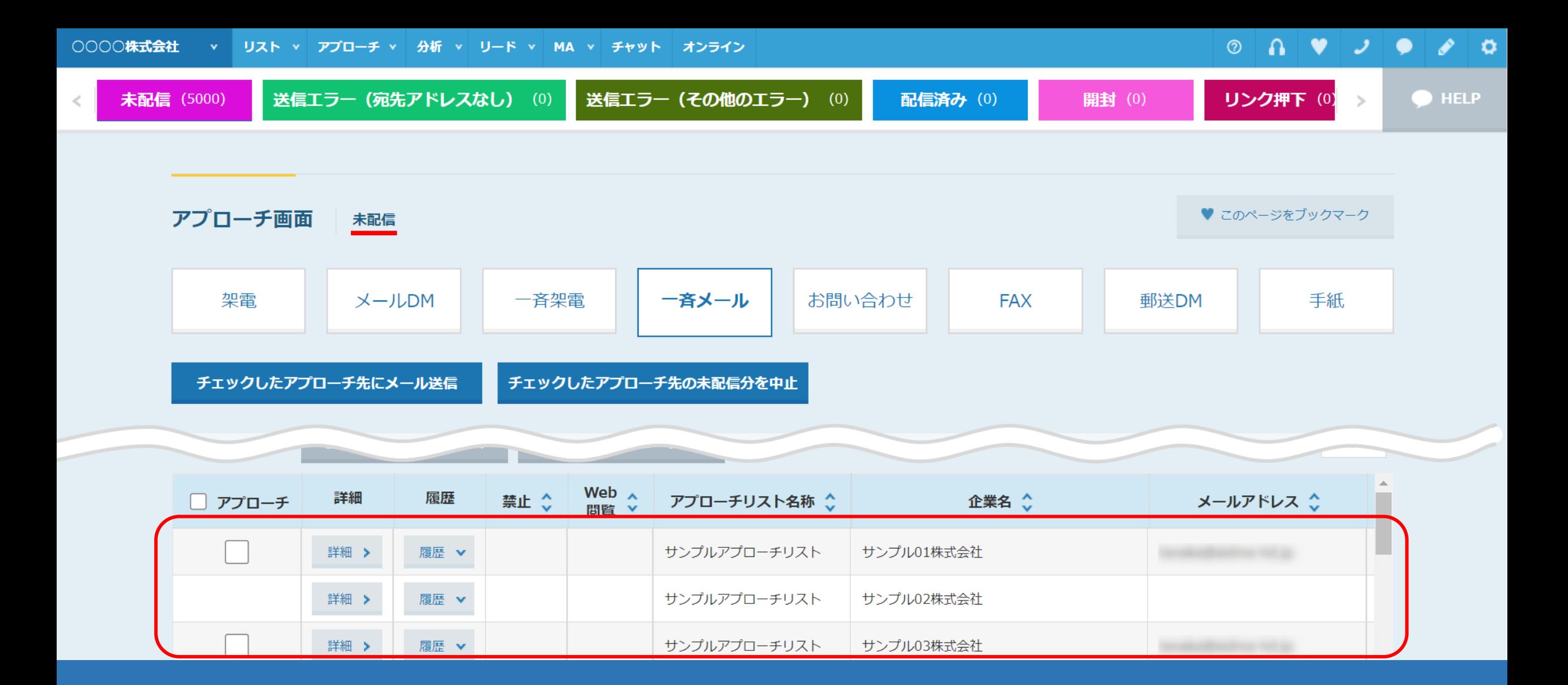

中止処理が完了しても、「未配信」のタブからは移動されませんので、ご注意ください。

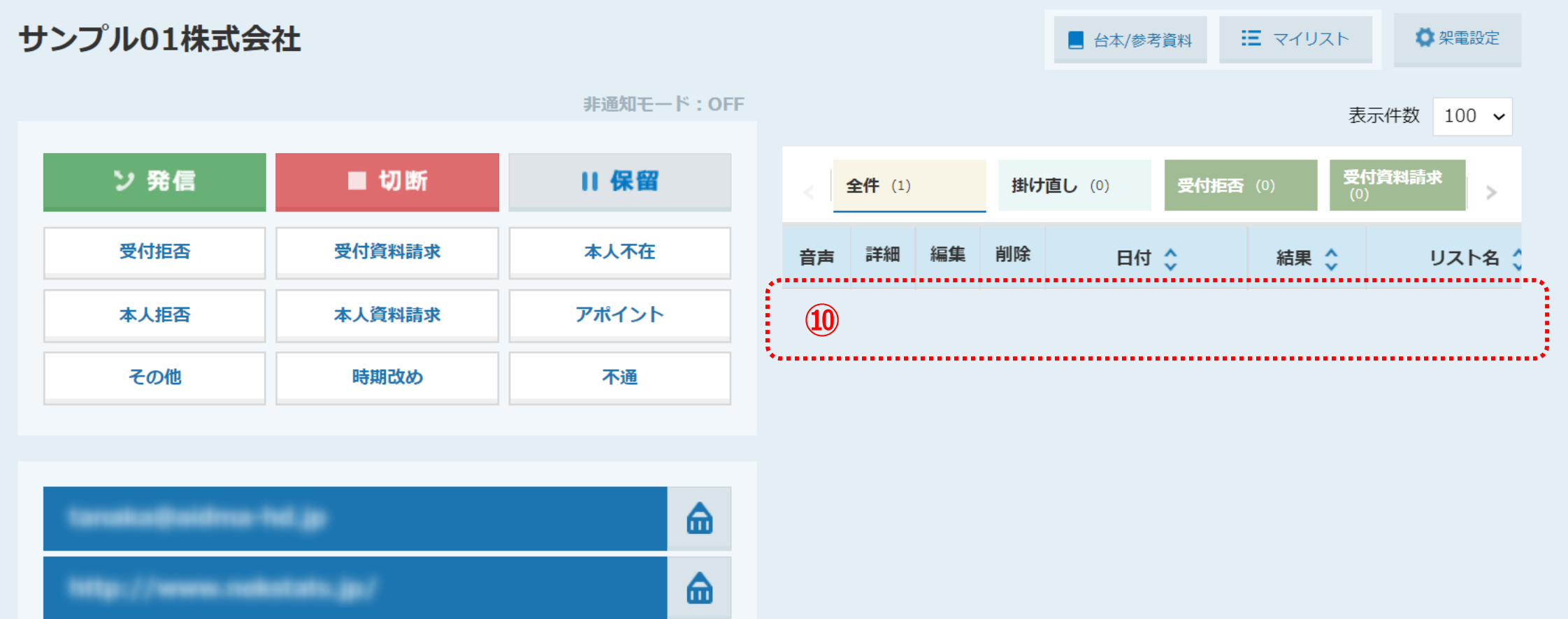

⑩中止処理が完了すると、企業詳細画面の右側の送信履歴も削除されます。

※元に戻すことはできかねますので、ご注意ください。